### Федеральный проект «Содействие занятости»

Программы повышения квалификации и профессиональной переподготовки

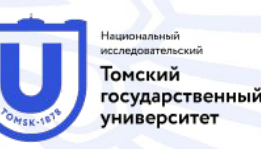

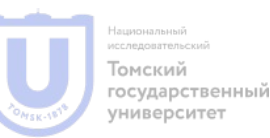

- Регистрация поставщиков в ЕИС происходит в соответствии с Постановление Правительства РФ от 27.01.2022 N 60 "О мерах по информационному обеспечению контрактной системы в сфере закупок товаров, работ, услуг для обеспечения государственных и муниципальных нужд, по организации в ней документооборота, о внесении изменений в некоторые акты Правительства Российской Федерации и признании утратившими силу актов и отдельных положений актов Правительства Российской Федерации«
- **• Приказ Казначейства России от 10.12.2021 N 39н "Об утверждении Порядка регистрации в единой информационной системе в сфере закупок и Порядка пользования единой информационной системой В СОДЕЙСВ СФЕРЕ ЗАКУПОК" (Зарегистрировано в Минюсте России 21.12.2021 N 66472)УНИВ**ерситет

<u>С 1 ян</u>варя 2020 года все поставщики желающие участвовать в госторгах обязаны пройти регистрацию в ЕРУЗ <sup>.</sup> ЕИС (Единый реестр участников закупок Единой и́нформационной системы). Регистрация проходит 1 раз и она <u>б</u>ессрочна. Пройти перерегистрацию организации в ЕИС по н<u>ово</u>й системе нужно до 1 января 2023 года. Пользователи, которые не сделают этого потеряют доступ к ЕИС.

После того как участник торгов получил регистрацию в ЕИС, он оказывается автоматически аккредитован на 8 федеральных торговых площадках:

- 1. Сбербанк-АСТ
- 2. РТС-Тендер
- 3. Единая электронная торговая площадка (ЕЭТП)
- 4. Национальная электронная площадка
- 5. Zakaz RF
- 6. Российский аукционный дом (РАД)
- Электронная торговая площадка ГПБ
- 8. ТЭК-Торг

•

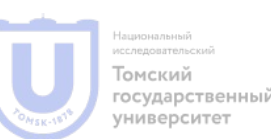

### Основные этапы регистрации в ЕИС

- Получить электронную подпись для участия в торгах. Электронная подпись будет нужна на каждом этапе регистрации для идентификации и подписи документов.
- Пройти регистрацию на госуслугах как физическое лицо, потом добавить юридическое лицо или ИП;
- Пройти регистрацию в ЕИС через госуслуги (систему ЕСИА), далее загрузить документы и заполнить формы;
- После внесения документов в ЕРУЗ дождаться аккредитации на каждой электронной торговой площадке.

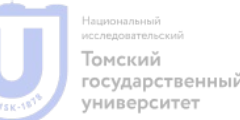

#### 1 Этап. Получение электронной подписи

- •Электронная подпись цифровой аналог собственноручной подписи, с помощью которого можно подписывать электронные документы. Использование электронной подписи гарантирует принадлежность документа конкретному лицу и достоверность сведений в самом документе: в документ не вносились изменения с того момента, как он был подписан.
- •Электронная подпись бывает трех видов: простая электронная подпись, усиленная неквалифицированная подпись, **усиленная квалифицированная электронная <u>содействи</u> длись (УКЭП). (Требования утверждены Приказом ФСБ** России от 27.12.2011 № 796)

- Юридические лица и ИП могут получить подпись в ФНС РФ бесплатно при наличии ключевого носителя.
- В ФНС не выдают ключевые носители для записи электронной подписи, необходимо заранее приобрести носитель ключевой информации
- Сертификат электронной подписи выдается только в центрах Федеральной налоговой службы и в доверенных удостоверяющих центрах (УЦ). Таких доверенных центров всего три:
- ПАО «Сбербанк России», имеющий порядка 150 офисов для получения подписи.
- Банк ВТБ (ПАО) более 30 офисов.

**СОДЕРСАО «АНАЛИТИЧЕСКИЙ ЦЕНТР»** — порядка 30 офисов. ииверситет

Для получения электронной подписи руководителю необходимо иметь следующий перечень документов:

- основной документ, удостоверяющий личность, паспорт;
- сведения о страховом номере индивидуального лицевого счета — СНИЛС;
- сведения об идентификационном номере налогоплательщика — ИНН;
- устав или выписка из ЕГРЮЛ/ЕГРИП.

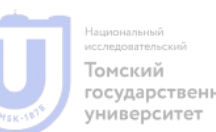

- •Подпись директора юридического лица содержит информацию, позволяющую идентифицировать подписанта:
- наименование и местонахождение юрлица;
- основной государственный регистрационный номер (ОГРН) юридического лица;
- •ИНН директора как лица, имеющего право действовать без доверенности (п. 3 ст. 14, ст. 17.2 Закона № 63-ФЗ);
- наименование и местонахождение УЦ, который выдал квалифицированный сертификат, номер квалифицированного сертификата УЦ.

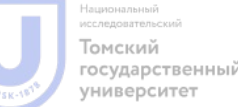

- Удостоверяющие центры ФНС не выдают электронные подписи для доверенных физических лиц. Для того чтобы получить подпись, уполномоченному сотруднику, который осуществляет свои полномочия на основании доверенности, необходимо обратиться в аккредитованные коммерческие удостоверяющие центры. Таких центров более 40 по всей России, без учета филиалов.
- В подписи физического лица не указывается принадлежность к юридическому лицу или ИП, исключительно персональные данные, в том числе Ф.И.О. Чтобы третьей стороне было понятно, почему физлицо подписывает документ от имени юрлица или ИП, потребуется представить доверенность содейсв составе подписываемых документов или по соглашению занятости Глроект Сторон передать предварительно (пп. 2 п. 1 ст. 17.2, п. 2 ст. 17.3 Закона № 63-ФЗ).

Чек-лист для получения электронной подписи

- 1. Приобретите носитель для подписи, программу КриптоПро CSP.
- 2. Сформируйте заявление на получение подписи в удостоверяющем центре ФНС (лично при посещении или через Госуслуги).
- 3. Обратитесь в удостоверяющий центр ФНС лично, пройдите идентификацию личности.
- 4. Электронная подпись записывается на защищенный носитель после идентификации личности.

5. Настройте рабочее место, браузер на вашем персональном ески на середа работы КриптоПро CSP и необходимых сайтах.

- Шаг 1. Регистрация физического лица в ЕСИА (esia.gosuslugi.ru)
- Сначала зарегистрироваться должен руководитель организации. Иные пользователи, кроме директора, руководителя или официального пред<u>ст</u>авителя, не смогут провести привязку фирмы как юридического лица или **ИП** к зарегистрированному физическому лицу.
- Существует 3 типа учетной записи: упрощенная, стандартная и по́дтвержденная. Упрощенная запись позволяет проверять штрафы ГИБДД, задолженности, но не более.
- Поэтому потребуется загрузить СНИЛС (для проверки в ПФР) и документ, удостоверяющий личность́ (по базе МВД). Проверка докумен́тов мо́жет занимать от 15 минут до 5 дней.
- Далее подтвердить учетную запись с помощью ЭЦП. Если у вас уже есть подтвержденная уче́тная ́запись, ЭЦП все равно понадоби́тся да́льше.

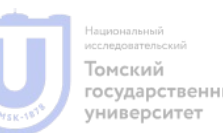

- Чтобы создать учетную запись юридического лица или ИП, нужно быть руководителем согласно выписке из реестра или уполномоченным лицом. ЭЦП должна быть выпущена на то же лицо. На этом этапе часто совершается такая ошибка: на Госуслугах компания не ́ добавл<u>е</u>на, а вы сразу перешли к регистрации участников закупо́к в ЕИС. В таком случае в графе «Тип организации» будет отражаться физическое лицо. ́
- После регистрации организации и привязки ее к профилю руководителя становится доступна опция добавления профилей сотрудников и наделение их полномочиями. Сотрудники должны быть зарегистрированы на сайте Госуслуг и подать заявку, которую получит руководитель. Именно он подтверждает, что сотрудник действительно связан с организацие́й и устанавливает полномочиā каждого.
- <u>После проверки сертификата ЭЦП и ввода данных об организации, нажмите кнопку</u> "Продолжить".
- После ввода данных об организации и нажатия кнопки "Продолжить", происходит отправка запроса в базу Федеральной налоговой службы.
- Дождитесь результатов проверки организации и заявителя по базе ФНС.
- Добавление индивидуального предпринимателя осуществляется по той же схеме, только после добавления орѓанизации нужно выбрать тип – ИП.

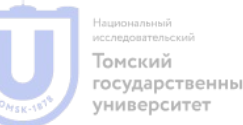

**СОДЕЙСТВИ** ЗАНЯТОСТИ

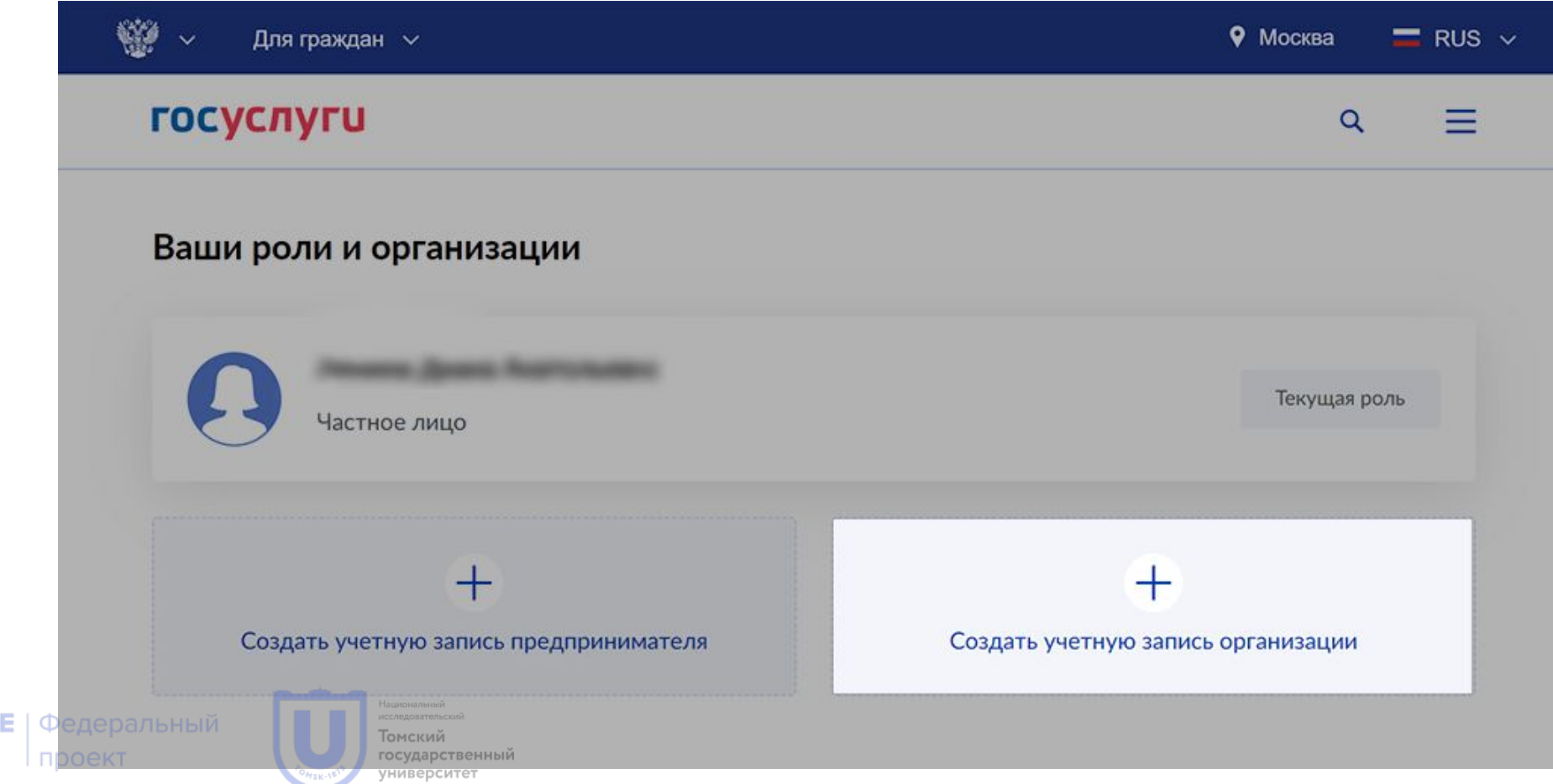

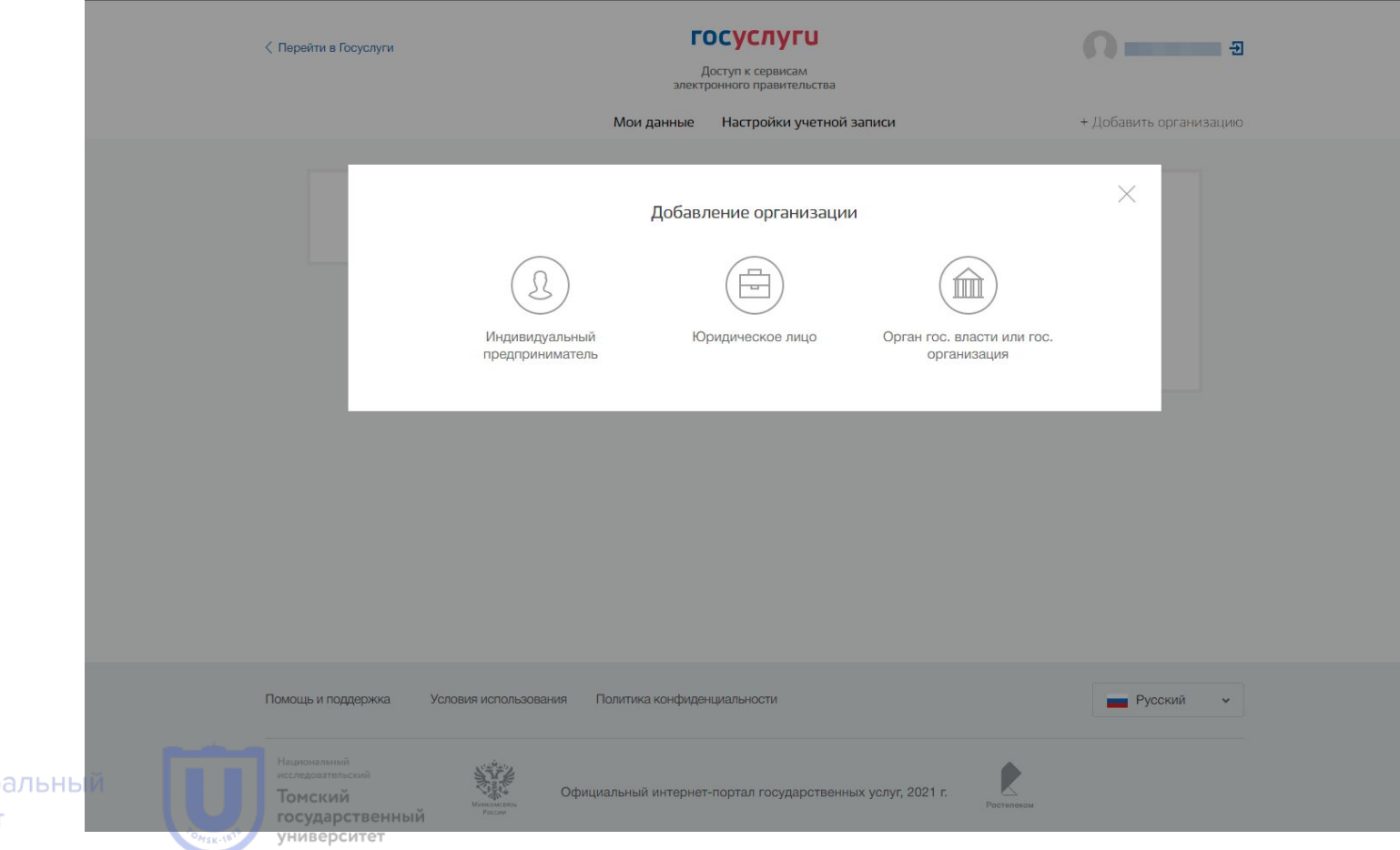

CORROBATRONCKI Томский

государств

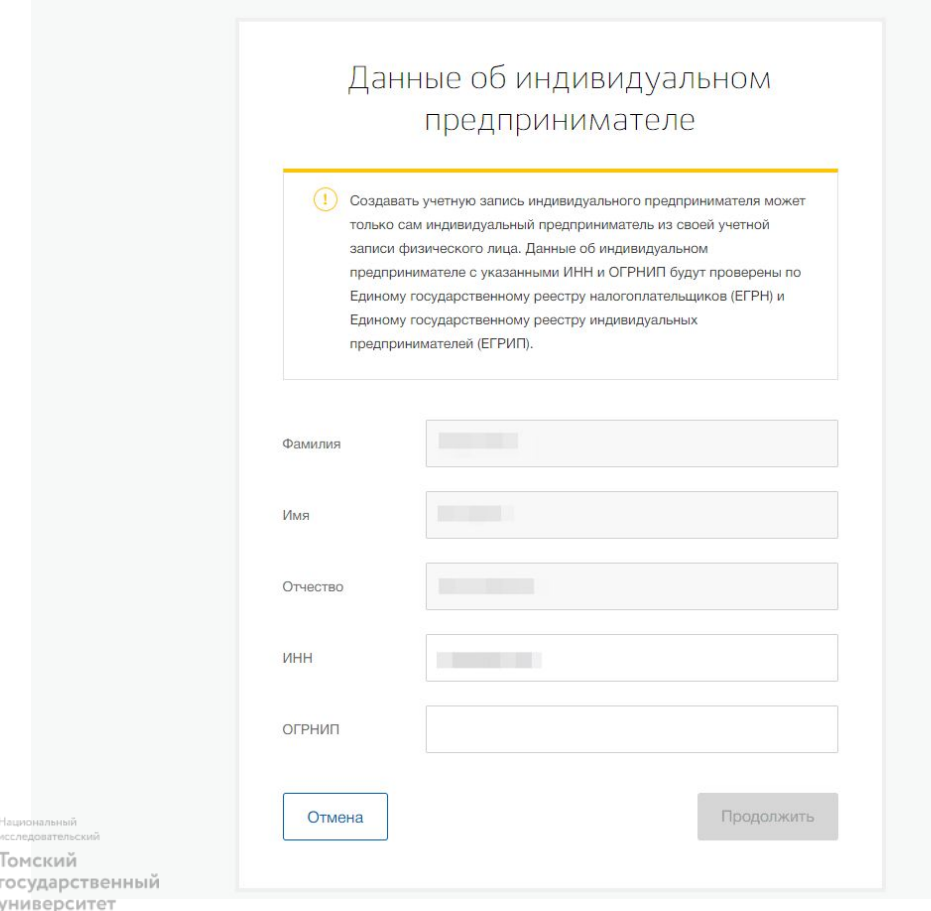

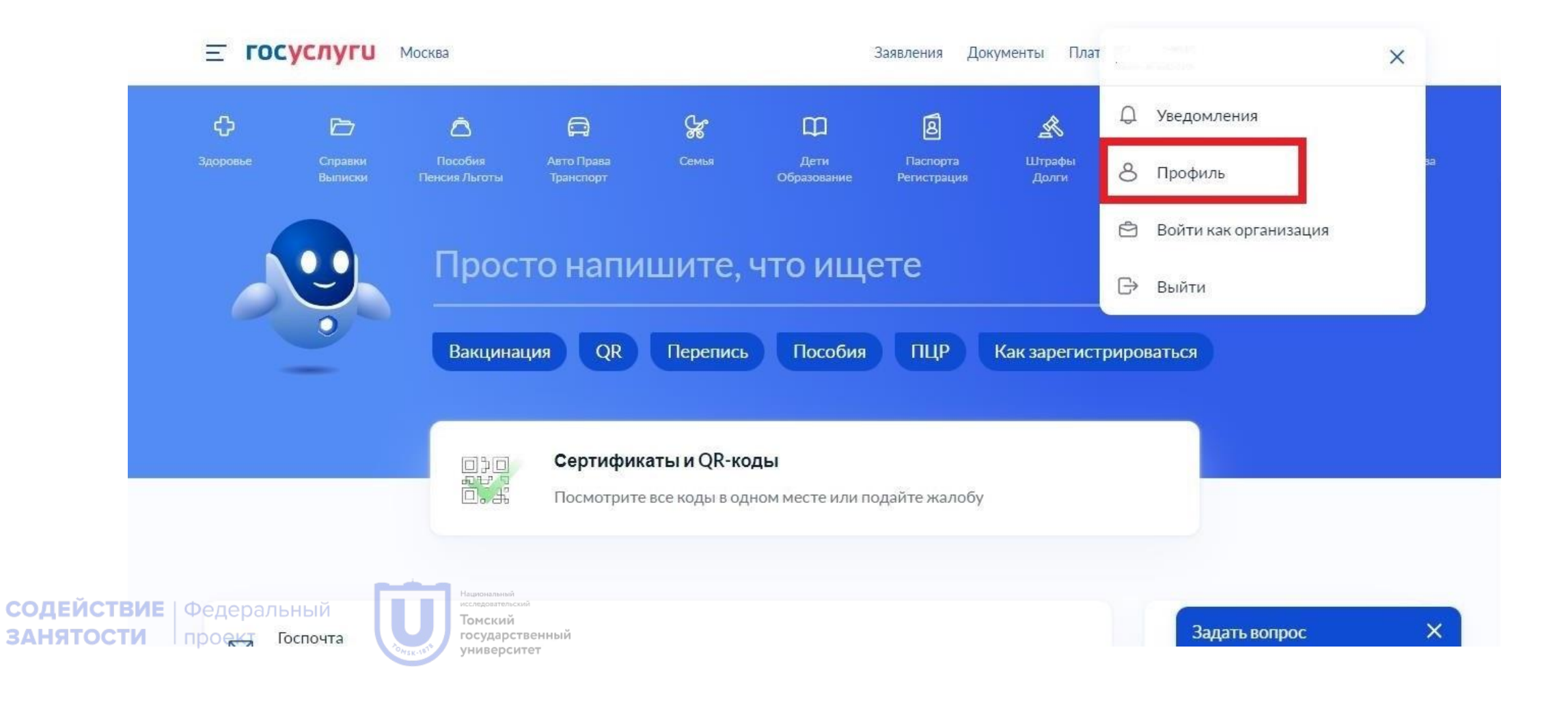

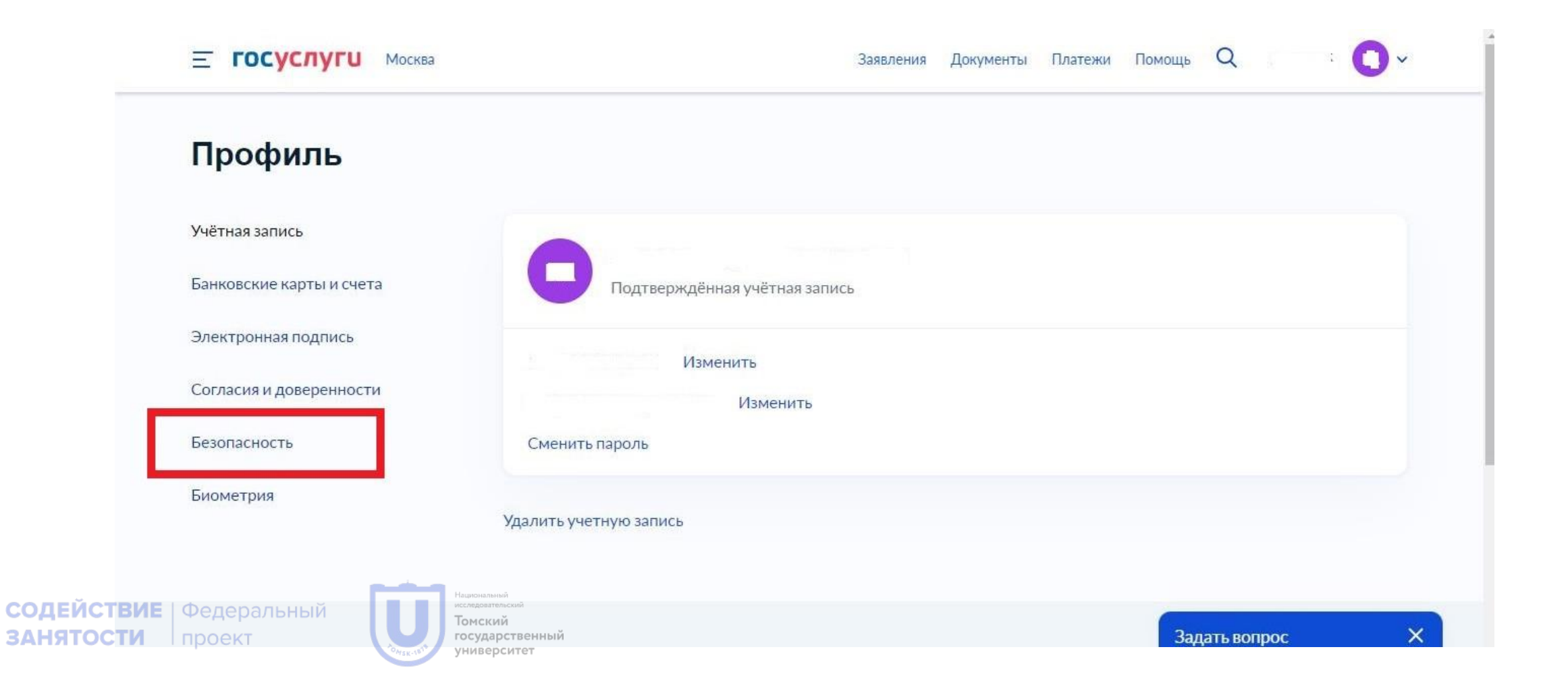

**СОДЕЙСТ** 

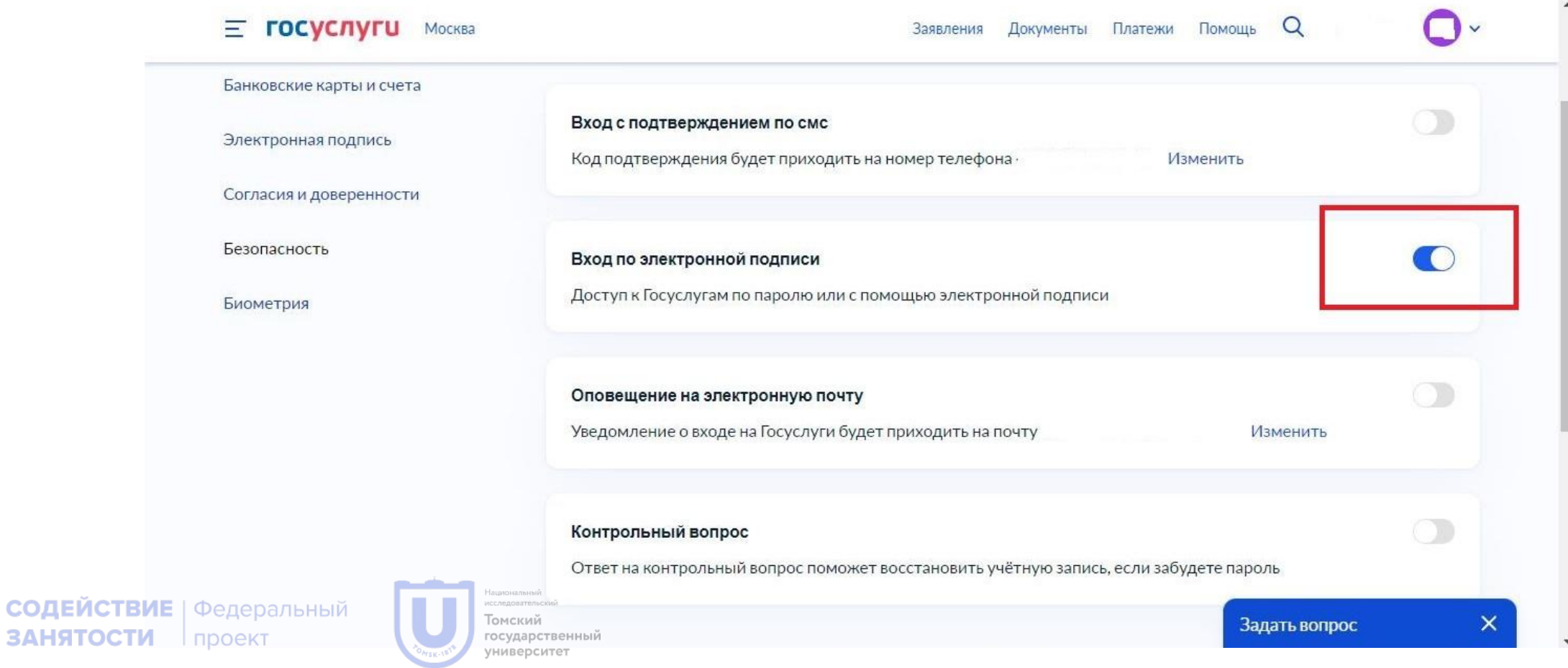

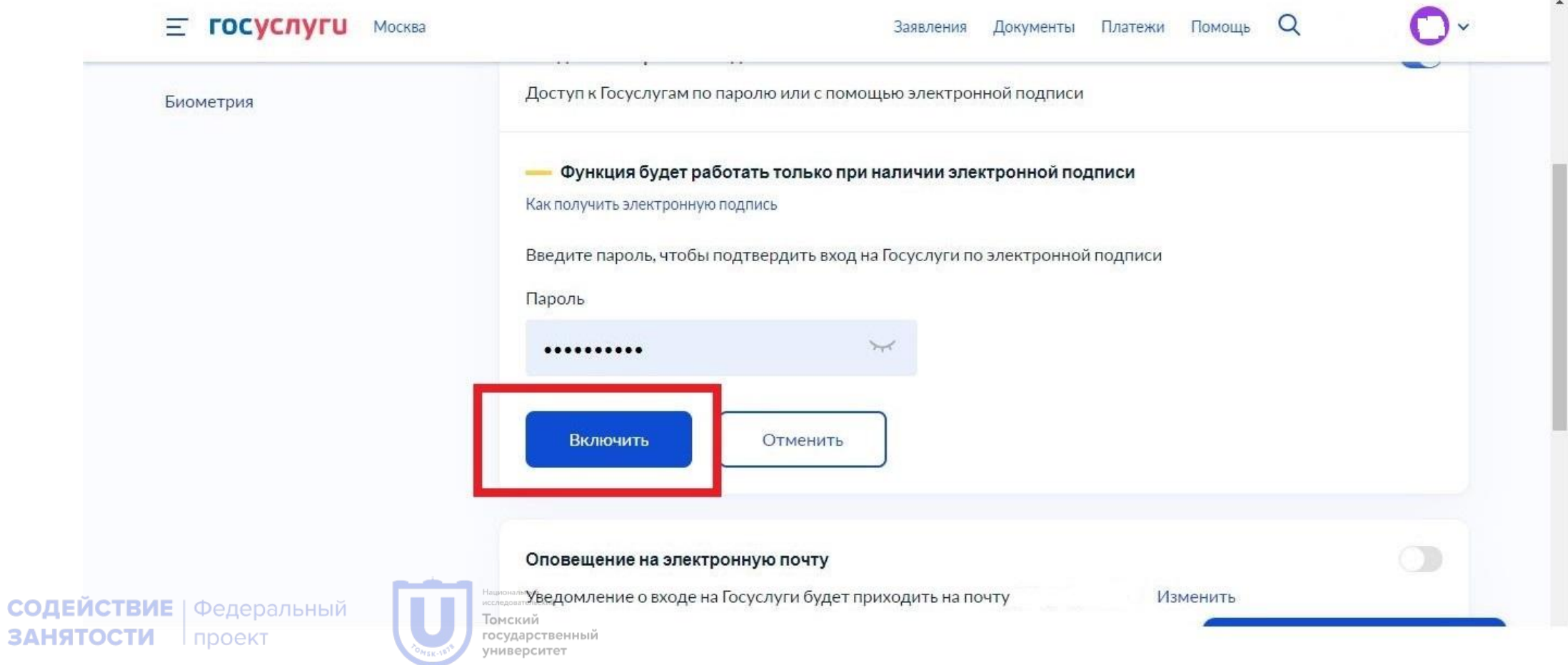

- 1. Регистрация участника закупки
- На ЕИС открываете «Личный кабинет», ознакамливаетесь с информацией о настройке программного обеспечения, затем требуется авторизоваться на портале госуслуг
- Можно пройти регистрацию как новый участник закупок или официальный представитель лица, уже имеющего регистрацию (в тех случаях, когда компания имеет несколько филиалов).

Для того, чтобы зарегистрировать нового пользователя, требуется указать тип организации:

- Физическое лицо
- индивидуальный предприниматель
- юрлицо, зарегистрированное в России или его филиал
- юрлицо, зарегистрированное за рубежом, или его аккредитованный филиал, или его представительство

После этого пользователь будет переведён на форму юрлиц, где требуется указать организацию (если добавлено несколько компа́ний, то выбрать нужную из списка), предостави́ть ей доступ. Подтвердить все операции нужно с помощью КЭП.

• Кроме этого, нужно предоставить Устав организации, а также решение об одобрении крупных сделок.

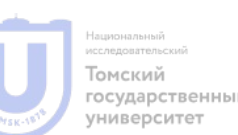

иверсите

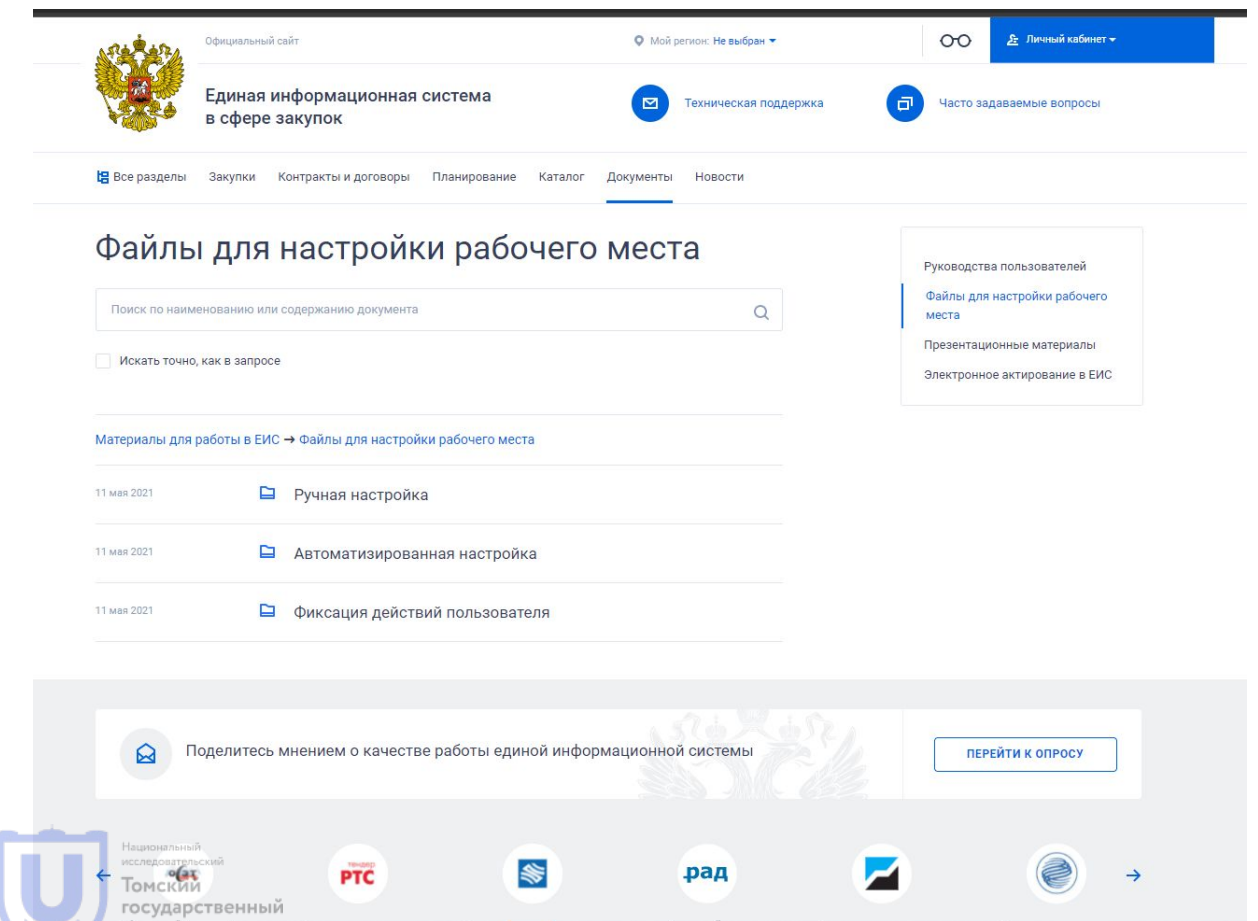

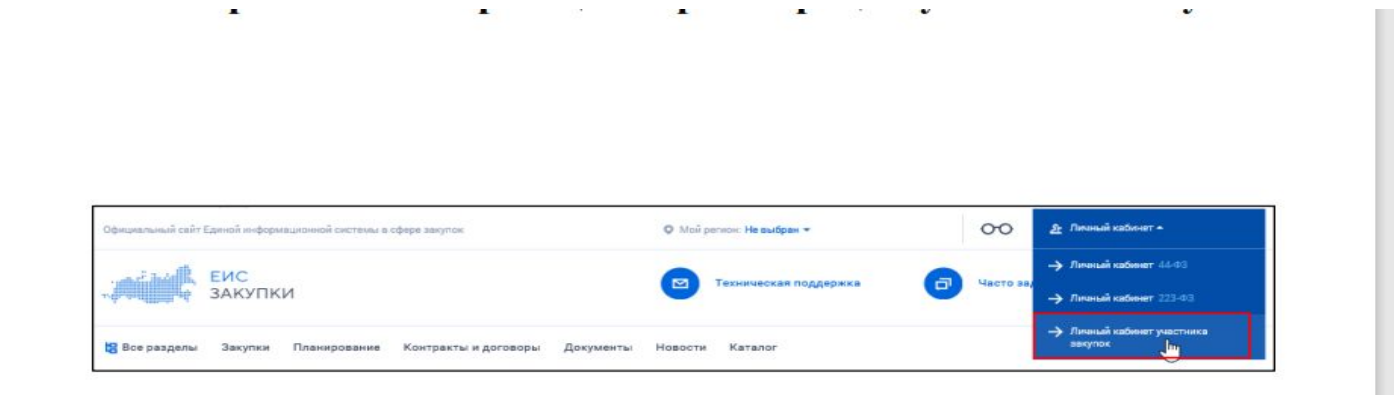

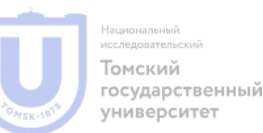

государственный университет

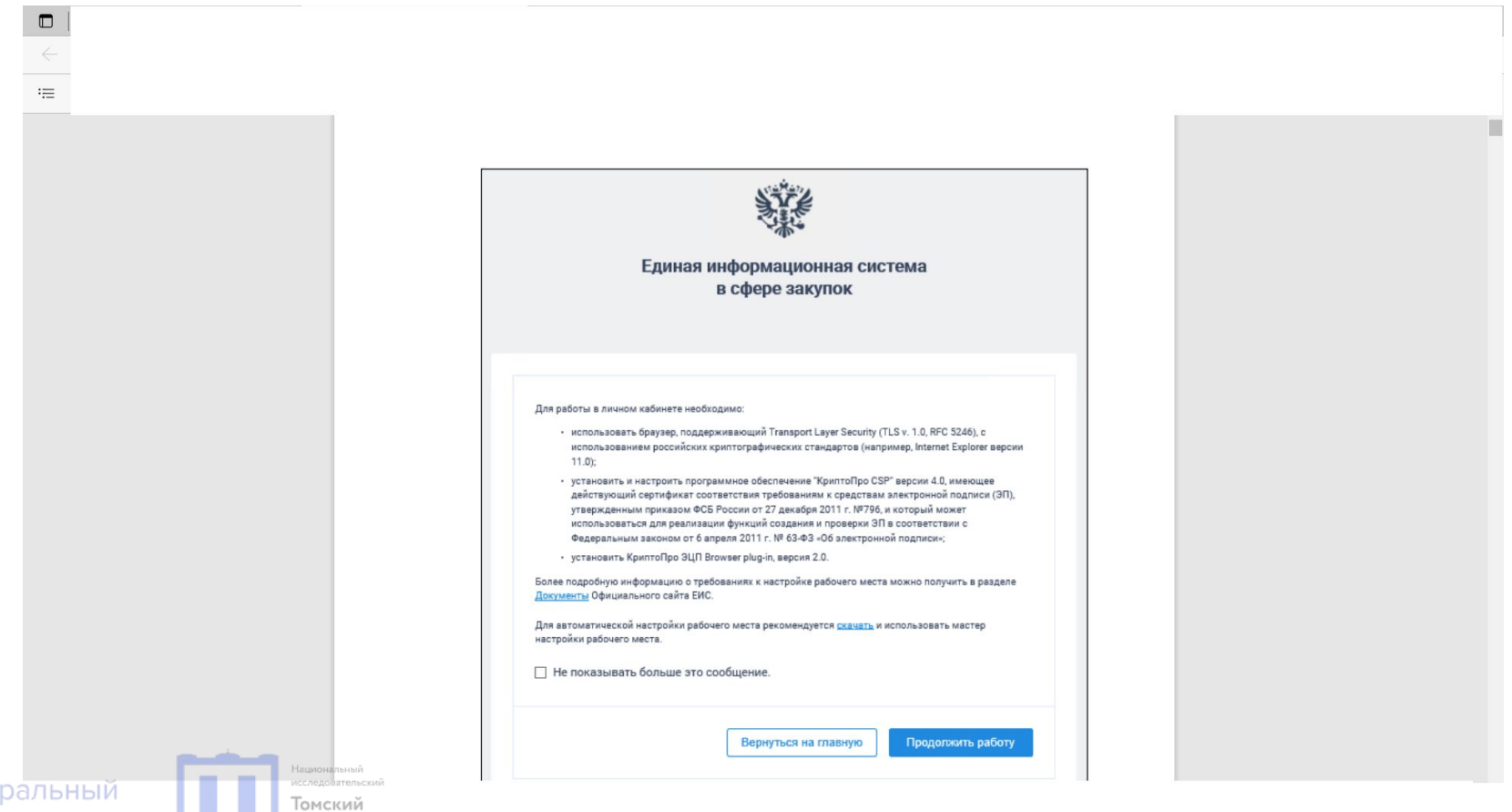

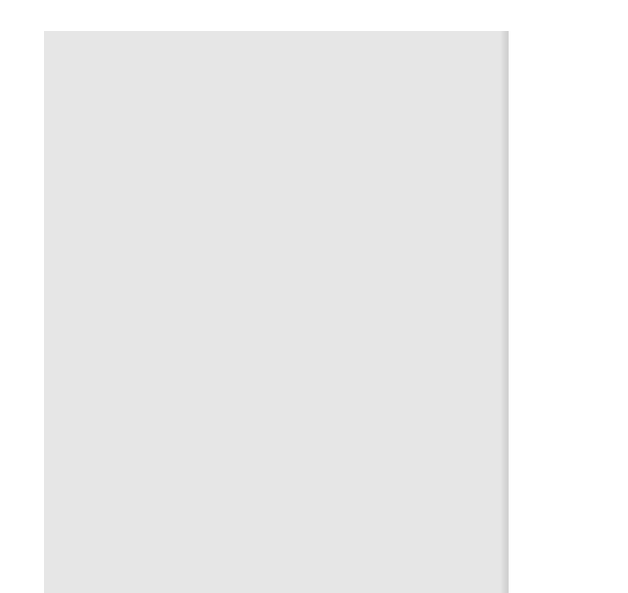

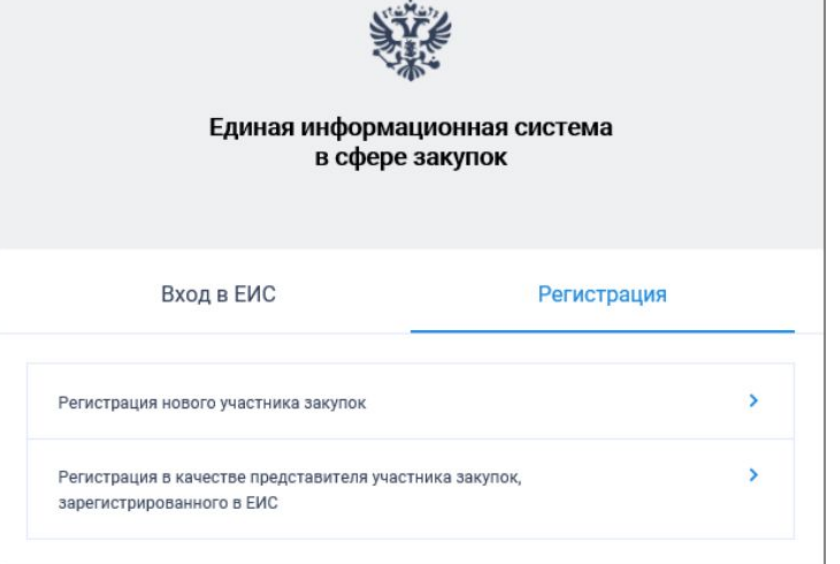

СОДЕЙСТВИЕ | Федеральный **ЗАНЯТОСТИ** | проект

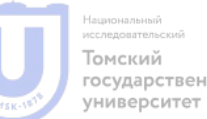

государственный

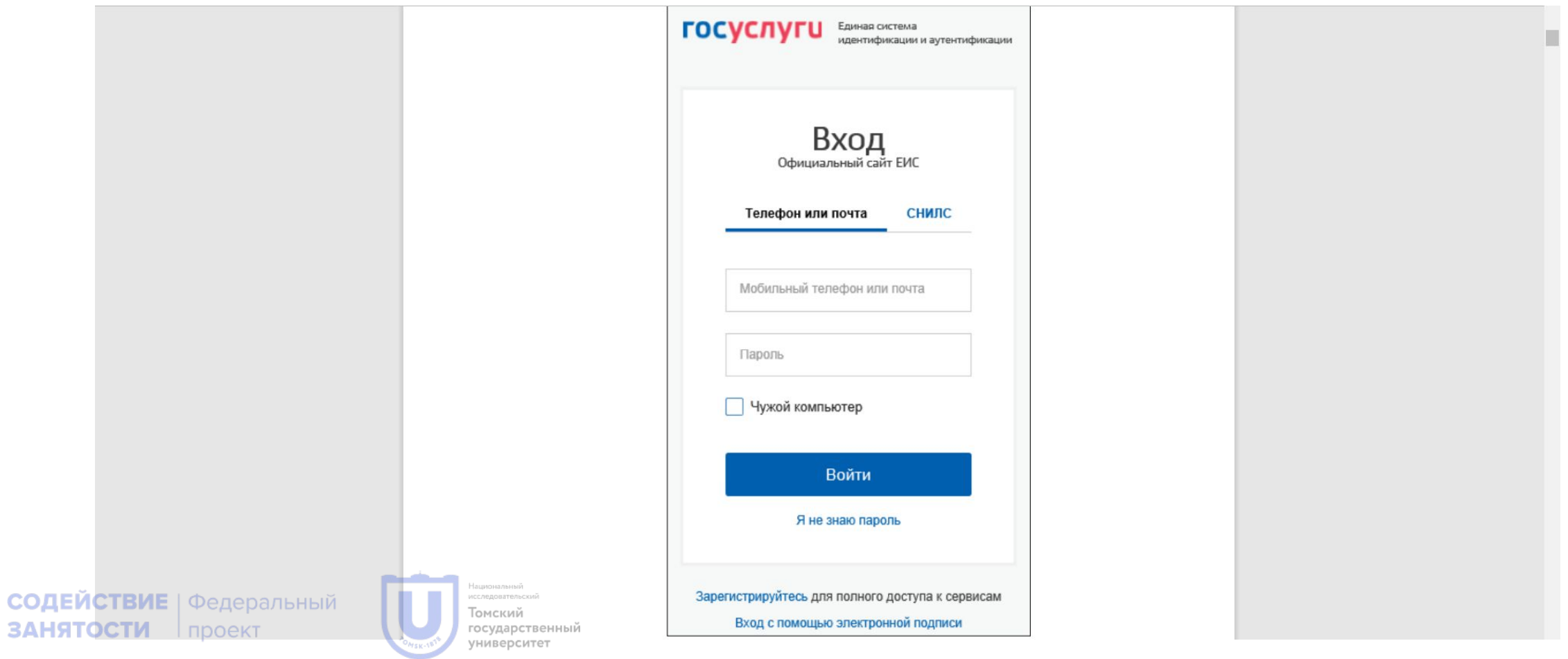

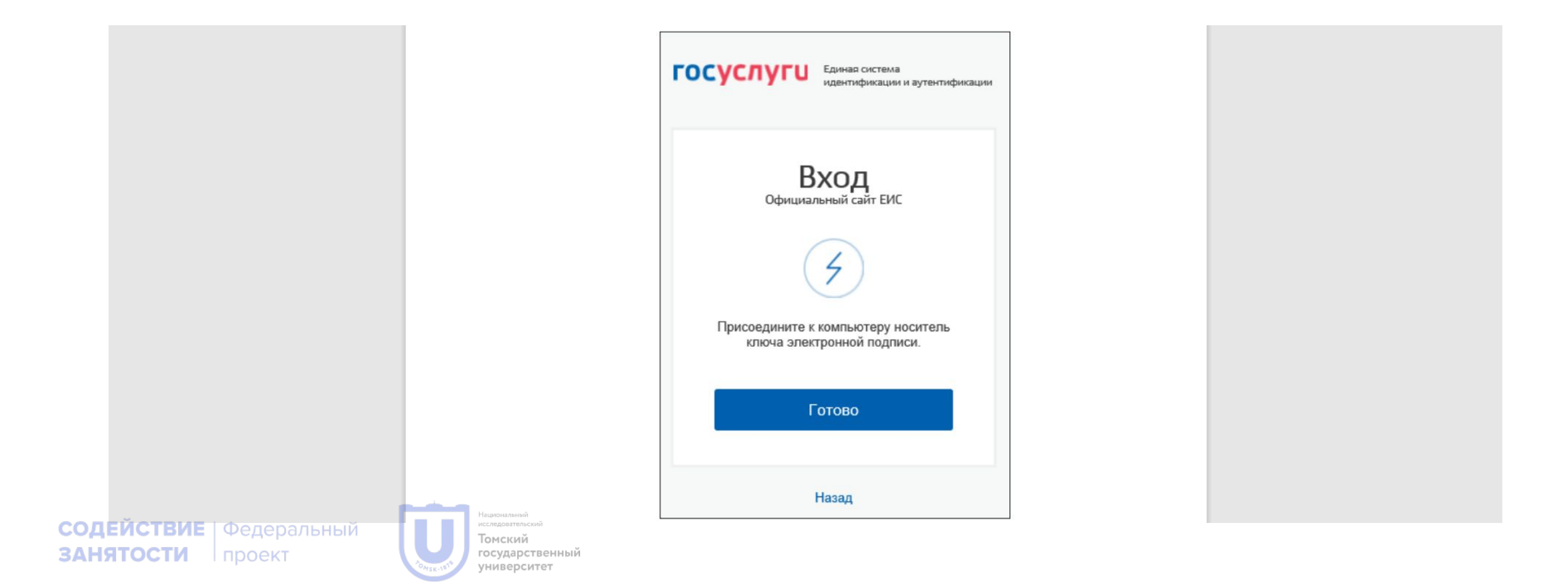

Вход в ЕИС Регистрация ← Назад Выберите тип участника закупок:  $\rightarrow$ Физическое лицо РФ, индивидуальный предприниматель  $\overline{ }$ Юридическое лицо Филиал юридического лица РФ  $\rightarrow$  $\overline{ }$ Юридическое лицо иностранного государства  $\rightarrow$ Аккредитованный филиал или представительство иностранного юридического лица ccheso Томский

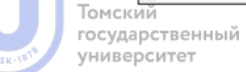

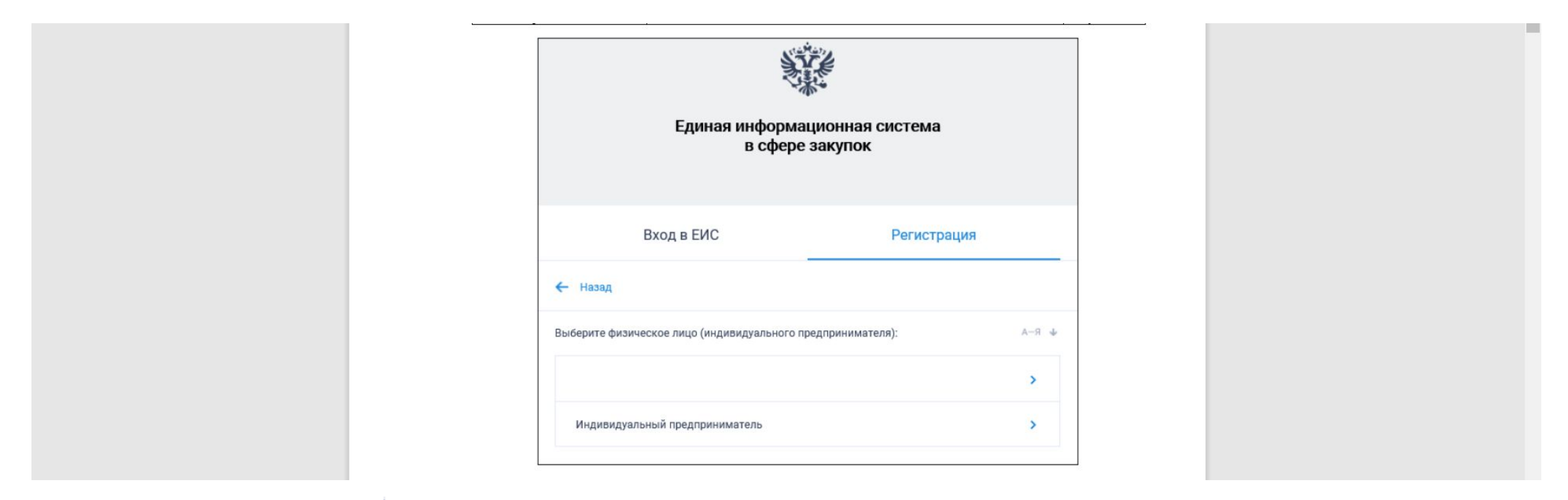

СОДЕЙСТВИЕ | Федеральный **ЗАНЯТОСТИ** проект

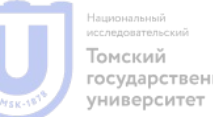

государственный

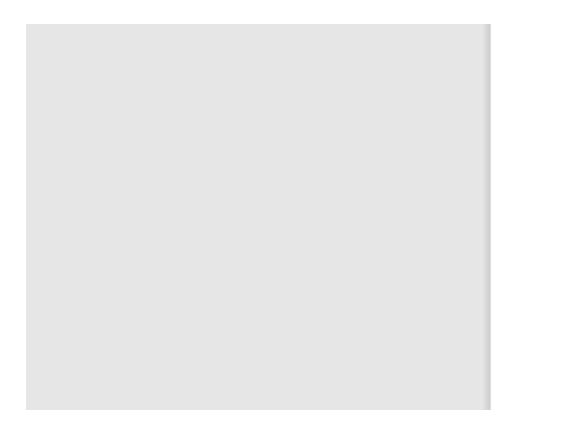

Вы действительно хотите зарегистрировать в Единой информационной системе в качестве участника закупки « Аркадий Николаевич» (ОГРНИП:  $\mathbb{R}$ )? «3172675 Отмена Да

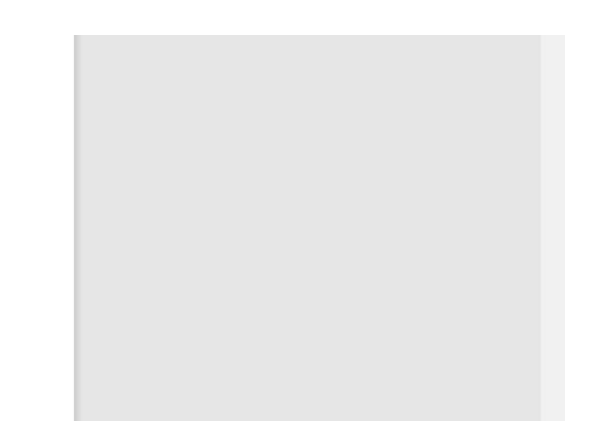

СОДЕЙСТВИЕ | Федеральный **ЗАНЯТОСТИ** Проект

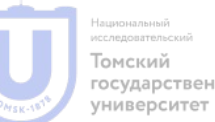

государственный

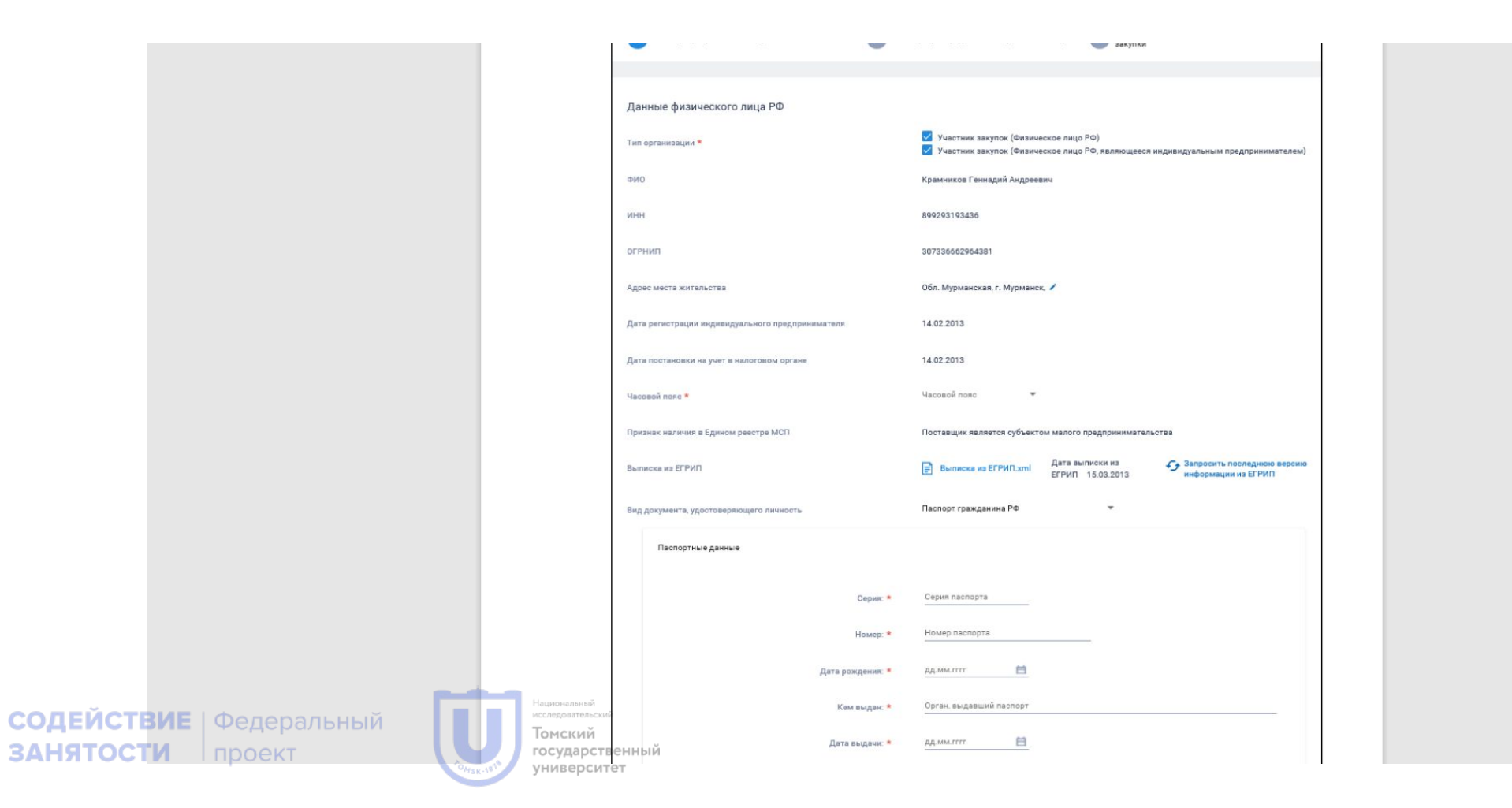

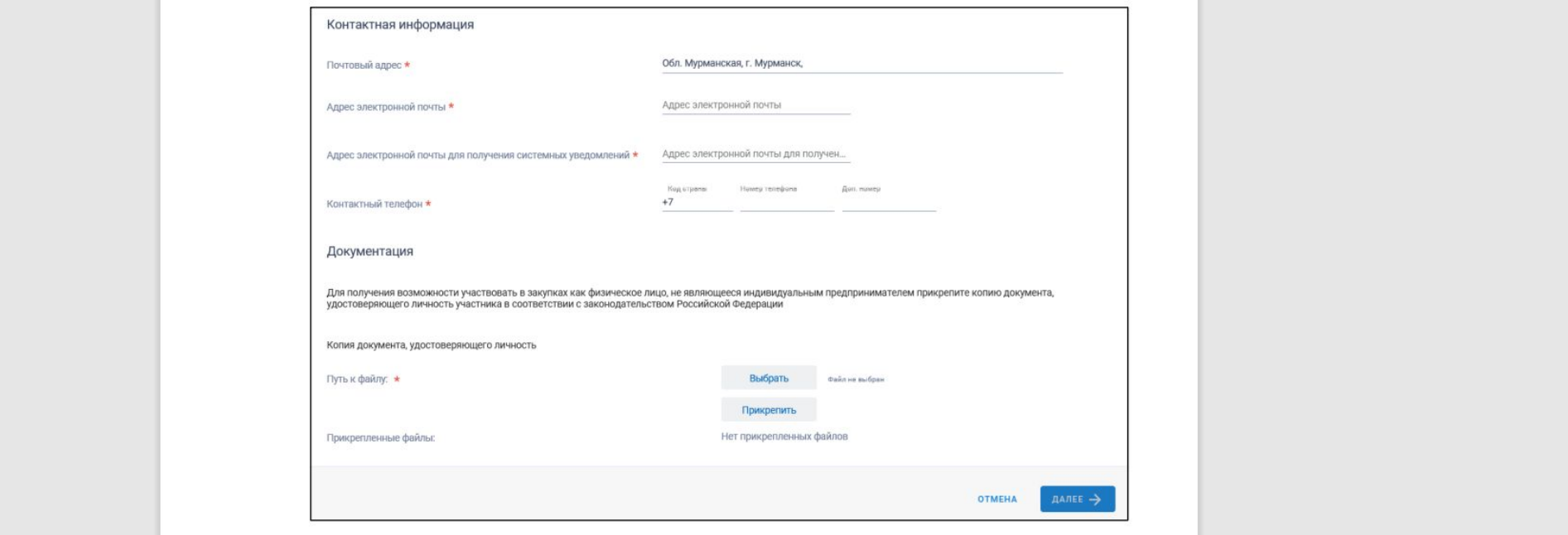

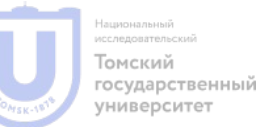

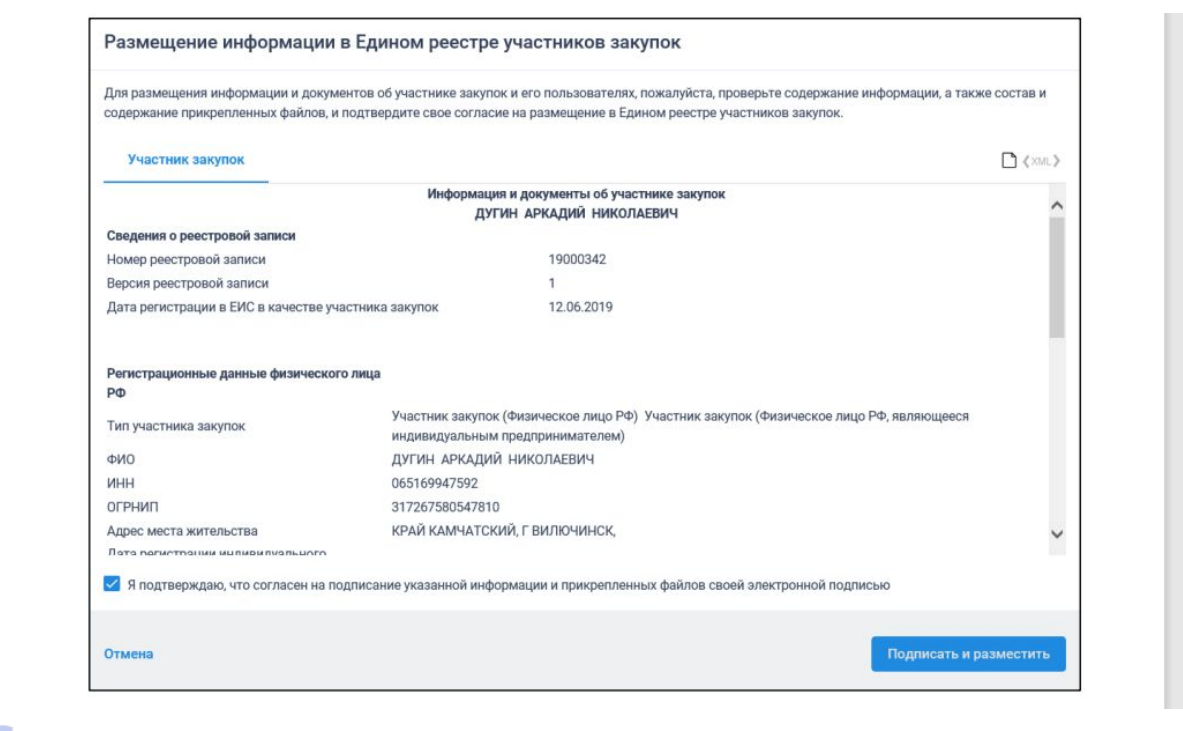

СОДЕЙСТВИЕ | Федеральный **ЗАНЯТОСТИ** проект

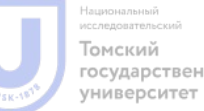

государственный

#### **Уведомление**

Участник закупок «ДУГИН АРКАДИЙ НИКОЛАЕВИЧ» (ИНН 065169947592) зарегистрирован в Единой информационной системе в сфере закупок.

Информация об участнике закупок включена в Единый реестр участников закупок с присвоением уникального регистрационного номера: 19000342. На электронные площадки направлена информация и документы необходимые для прохождения аккредитации.

Продолжить работу

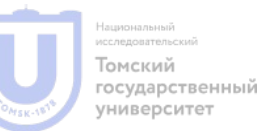

#### Спасибо за внимание!

СОДЕЙСТВИЕ | Федеральный **ЗАНЯТОСТИ**  $|$  проект

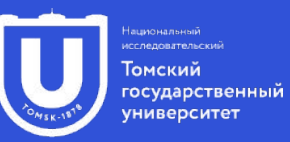

**tgu-dpo.ru**